# <span id="page-0-0"></span>**Följ resultatrapporteringen**

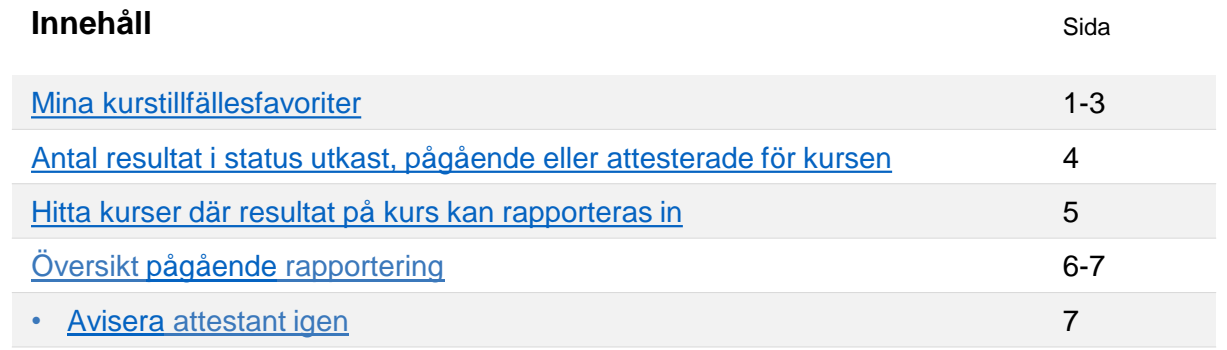

## **Mina kurstillfällesfavoriter**

I "Mina kurstillfällesfavoriter" kan du välja vilka kurstillfällen du vill ha extra koll på. Det kan till exempel underlätta arbetet för dig som administratör eftersom det ger dig en inblick i resultatrapporteringen på kursen, eller för dig som rapporterar resultat eftersom du kan se om de inrapporterade resultaten har attesterats.

På startsidan av Ladok får du dels en direktlänk till dina kurstillfällesfavoriter så att du lätt kommer åt det, och dels får du information om:

- När **resultat på kurs** kan rapporteras in
- När resultat väntar på **attestering**
- När det finns resultat **förberedda för borttagning**

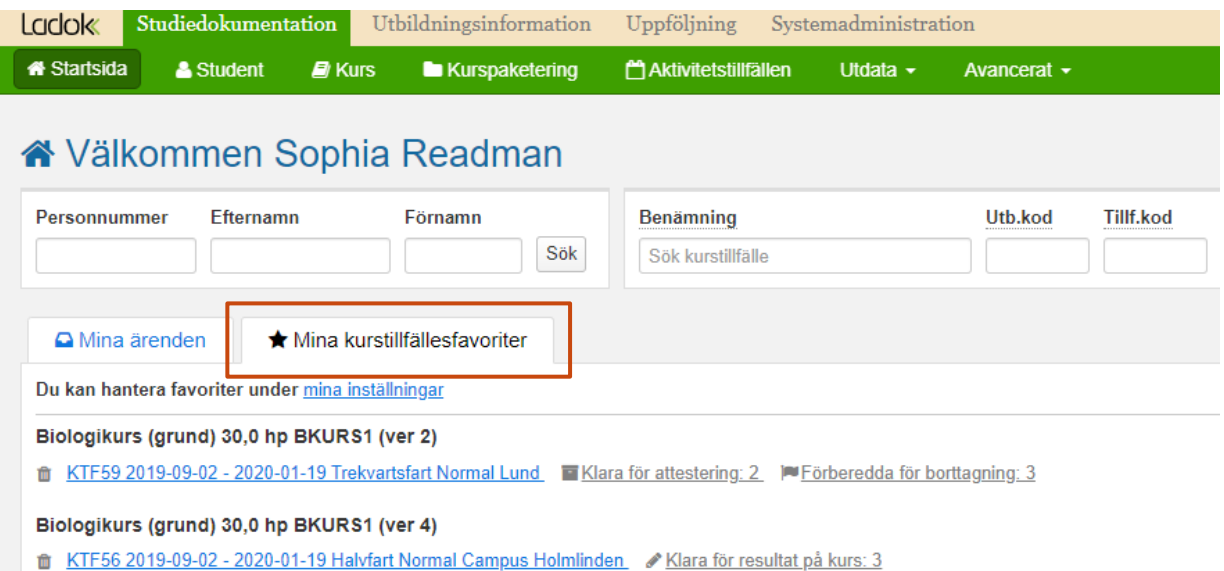

Ladok

## **Skapa nya kurstillfällesfavoriter åt dig själv**

- 1. Gå till fliken **Mina kurstillfällesfavoriter** på startsidan
- 2. Klicka på länken **Mina inställningar**

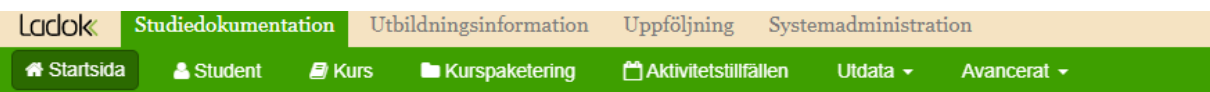

# ★ Välkommen Sophia Readman

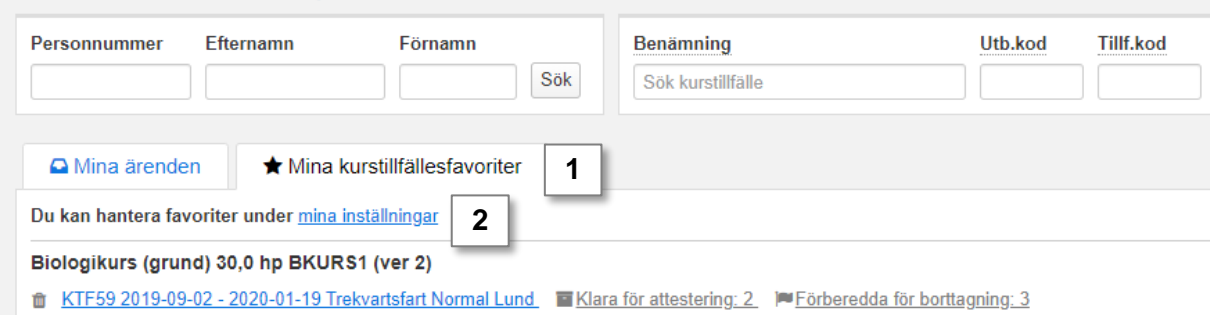

**3. Sök fram det kurstillfälle** du vill lägga till som favorit

## 4. Markera **Stjärnan i vänsterkolumnen** för att lägga till kurstillfället som favorit

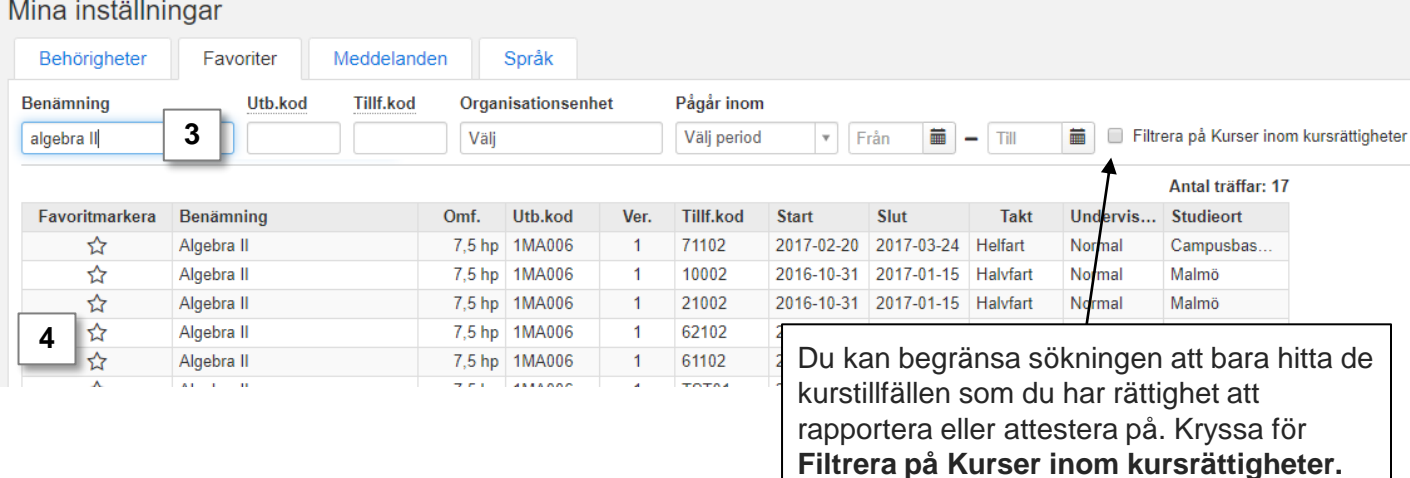

Det markerade kurstillfället läggs till på din startsida.

### **Skapa nya kurstillfällesfavoriter för en examinator\***

- 1. Gå till: **Studiedokumentation → Avancerat → Medarbetarrättigheter**
- 2. Välj fliken **Favoritmarkera för attestant**
- 3. Välj i rullistan **vilken examinator** du vill lägga till kurstillfällesfavoriten för. Du kan bara välja användare som har rättighet att attestera på en kurs.
- **4. Sök fram det kurstillfälle** du vill lägga till som favorit
- 5. Markera **Stjärnan i vänsterkolumnen** för att lägga till kurstillfället som favorit

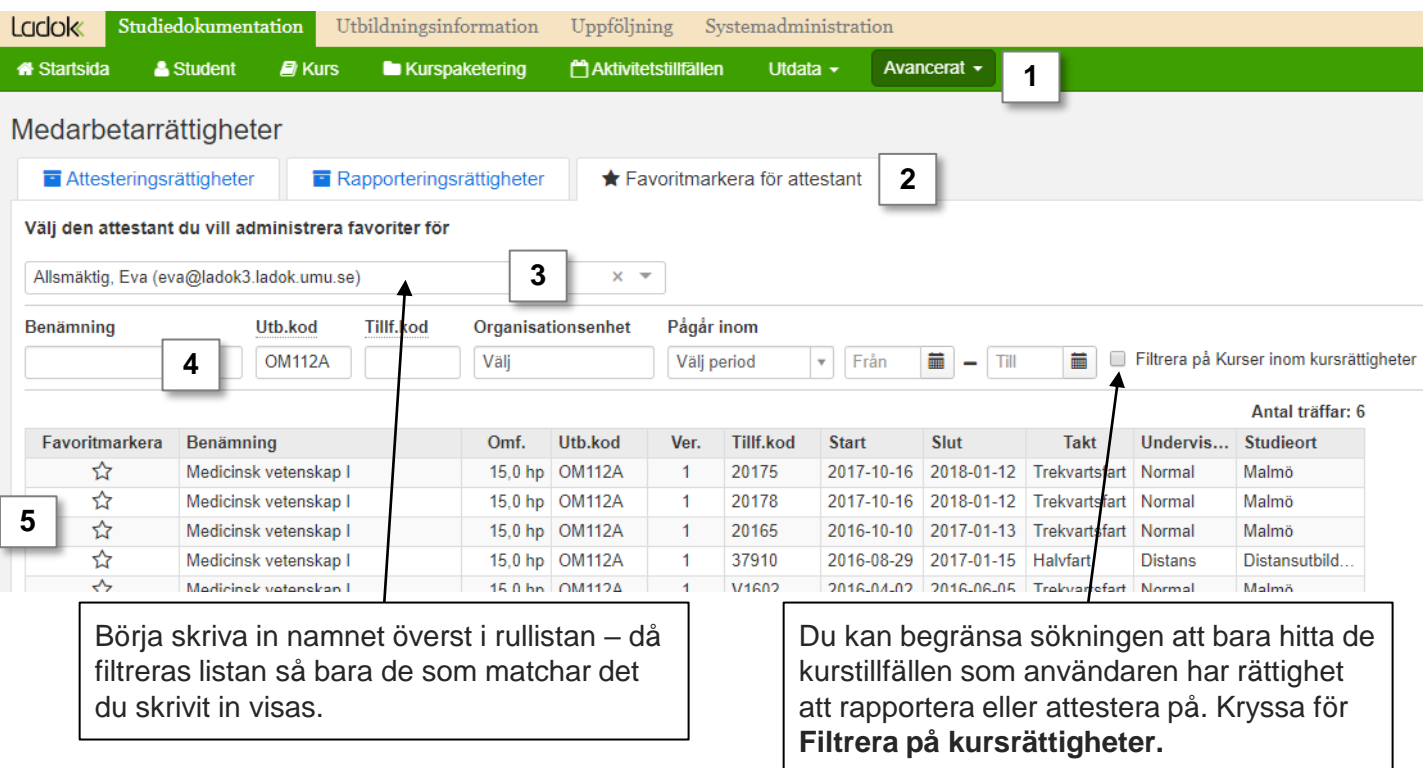

När du markerat tillfället med en stjärna ser examinatorn det kurstillfället på sin startsida.

För att ta bort kurstillfället som favorit kan du antingen söka fram användaren och kurstillfället igen och markera ur stjärnan, eller så kan användaren själv göra det från sin startsida.

## **Hantering**

- **1. Sök fram kursen** och **gå in på ett kurstillfälle**
- 2. Du ser direkt en sammanställning av den pågående resultatrapporteringen. Du ser:
	- A. Antal resultat i status "utkast", "klarmarkerade" och "attesterade" för respektive modul / resultat på kurs.
	- B. Hur många studenter på kurstillfället som är klara för resultat på kurs.

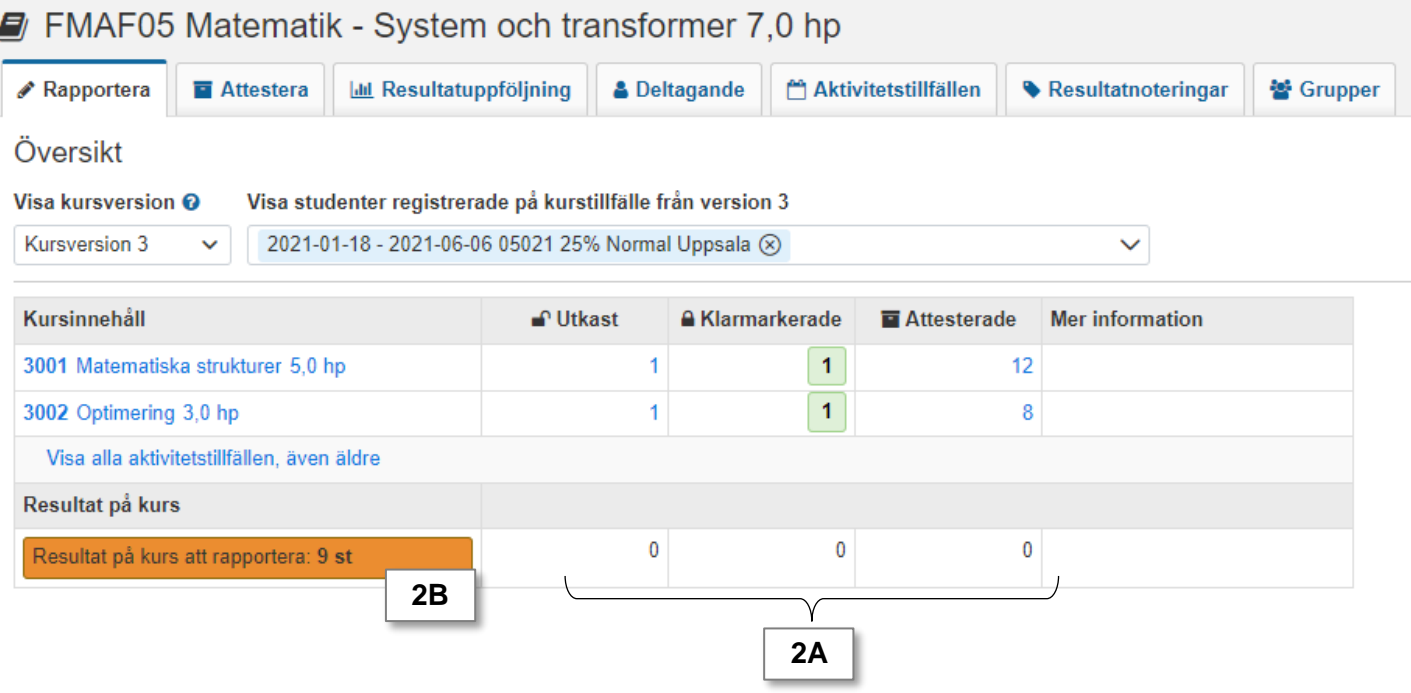

## **Se sammanställningen för flera kurstillfällen**

Du kan se sammanställningen för flera kurstillfällen samtidigt (inom samma version av kursen). Klicka på fältet "Visa studenter registrerade på kurstillfälle från version X" och välj de kurstillfällen du vill se i sammanställningen också.

I översikten kan du också välja en annan version av kursen, om du vill se sammanställningen för kurstillfällen som går mot den versionen av kursen.

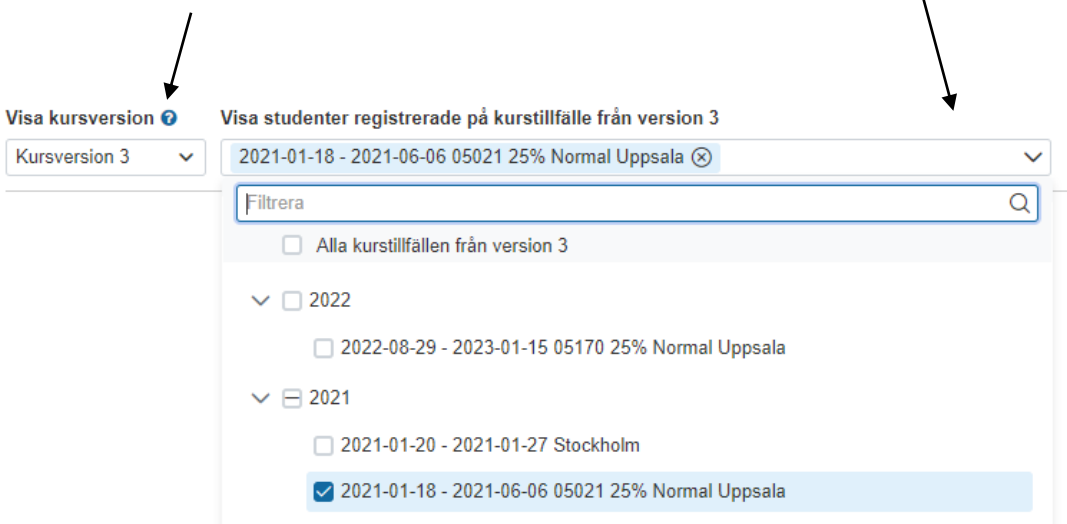

## <span id="page-4-0"></span>**Hantering**

1. Välj **Kurs** i huvudmenyn

## **2. Sök efter kurstillfällen**

Välj t.ex. en institution under "Organisationsenhet" och en termin under "Pågår inom" – så ser du alla kurstillfällen som ges på institutionen under terminen.

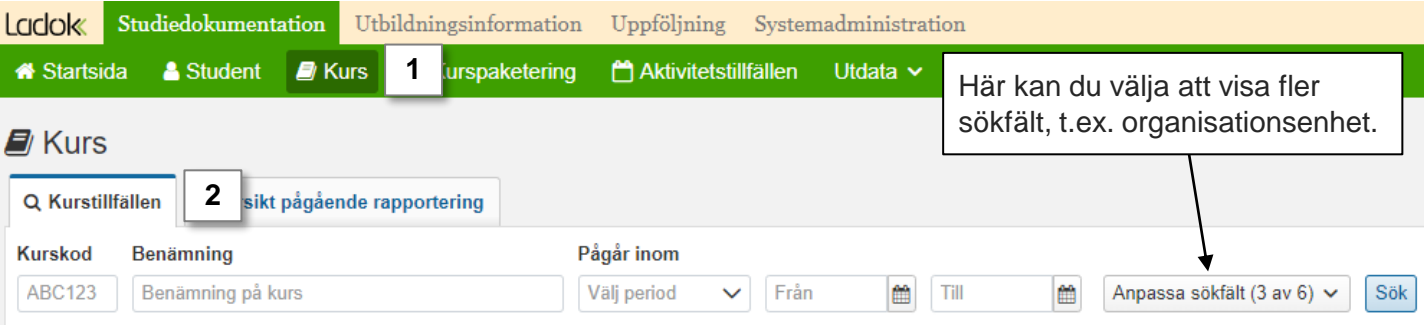

- 3. Klicka på **Anpassa kolumner** och välj att visa kolumnen **Klara för resultat på hel kurs**
- 4. Kryssa i rutan **Filtrera**

**i**

I tabellen ser du nu de kurstillfällen som har studenter som är klara för resultat på kurs, och du hur många studenter det är som väntar på resultat på kurs.

Tänk på att filtreringen bara görs på de kurstillfällen som visas på sidan: om 50 träffar visas per sida i tabellen så görs filtreringen på de 50 träffarna. Bläddra mellan sidorna i tabellen eller välj att öka antalet rader på varje sida för att se alla kurstillfällen.

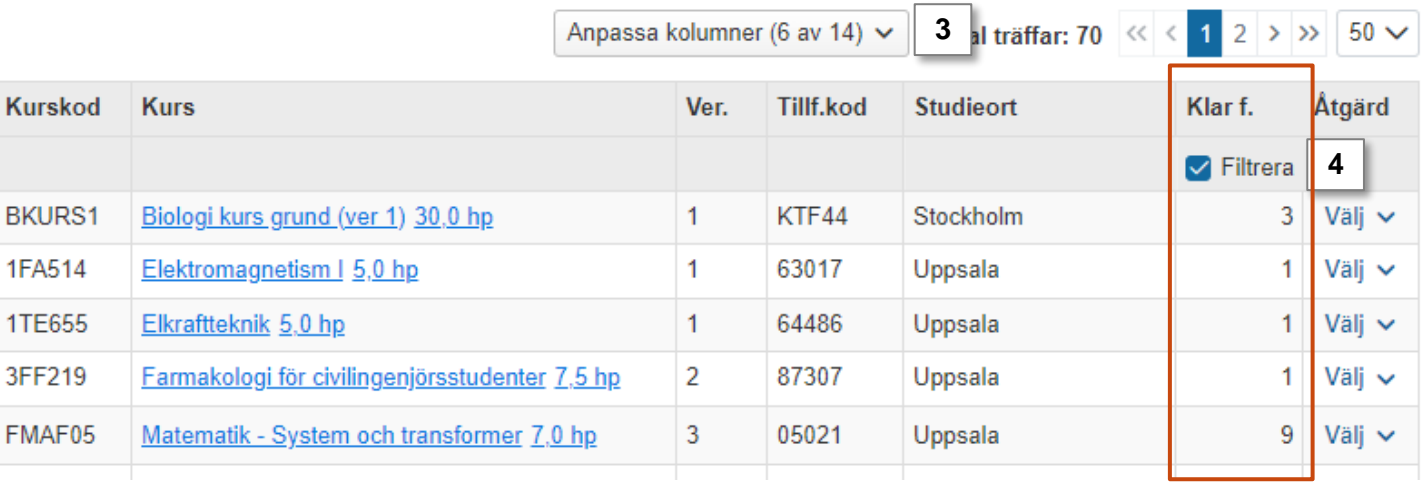

Det går att ställa in aviseringar som skickas när resultat på kurs kan rapporteras in. Instruktioner finns i [lathunden Medarbetarrättigheter.](https://ladok.se/wp-content/uploads/2019/03/Guide_Nya-startsidan-och-medarbetarkopplingar-Studieadministrat%C3%B6r.pdf)

<span id="page-5-0"></span>I "Översikt pågående rapportering" får du en överblick över resultatrapporteringen. Du ser vilka resultat som är klarmarkerade, förberedda för borttagning eller förberedda för ändring. Det är också möjligt att avisera attestanten på nytt via denna funktion.

## **Hantering**

- 1. Gå till **Kurs** i den gröna huvudmenyn
- 2. Gå till fliken **Översikt pågående rapportering**
- 3. Ange den **organisationsenhet** (t.ex. institution eller fakultet) som du vill göra utsökningen på.
- 4. Vid behov: ändra vilka typer av klarmarkeringar du söker fram resultat på
- 5. Vid behov: Ange andra sökparametrar, t.ex. kurs eller vem som aviseration F*ör att söka på kurs: skriv antingen in kurskod i fältet eller klicka på för att söka på andra parametrar.*
- **6. Sök**.

**i**

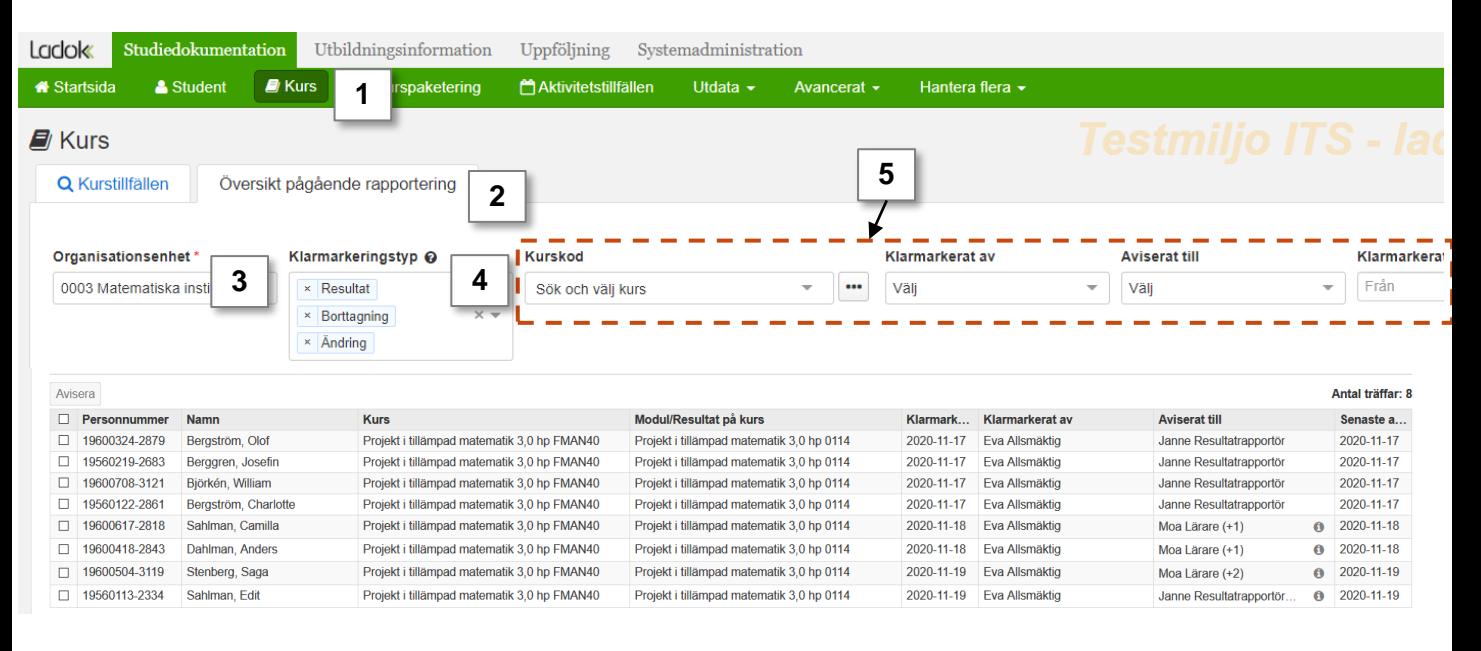

## **Utsökningsparametrar**

- Organisationsenhet (institution/fakultet eller liknande) måste anges för att kunna söka fram resultat, resten av fälten är valbara.
- Det går bara att söka på en organisationsenhet i taget.
- Utsökningen görs på de resultat som tillhör den organisationsenhet som har valts och inte från eventuellt underliggande organisationsenheter (t.ex. institutioner inom en fakultet)

<span id="page-6-0"></span>Resultatlistan visar en rad per resultat. Om en student har flera resultat som stämmer in på din utsökning så visas resultaten på flera rader.

#### **Hantering:**

- **1. Bocka för resultaten** du vill skicka en avisering om igen
- 2. Klicka på **Avisera**
- **3. Välj** attestant

*Du kan bara välja personer som har behörighet att attestera alla resultat som har markerats*

4. Klicka på **OK** (Ctrl+S)

Ett aviseringsmail skickas till den/de du har valt att avisera.

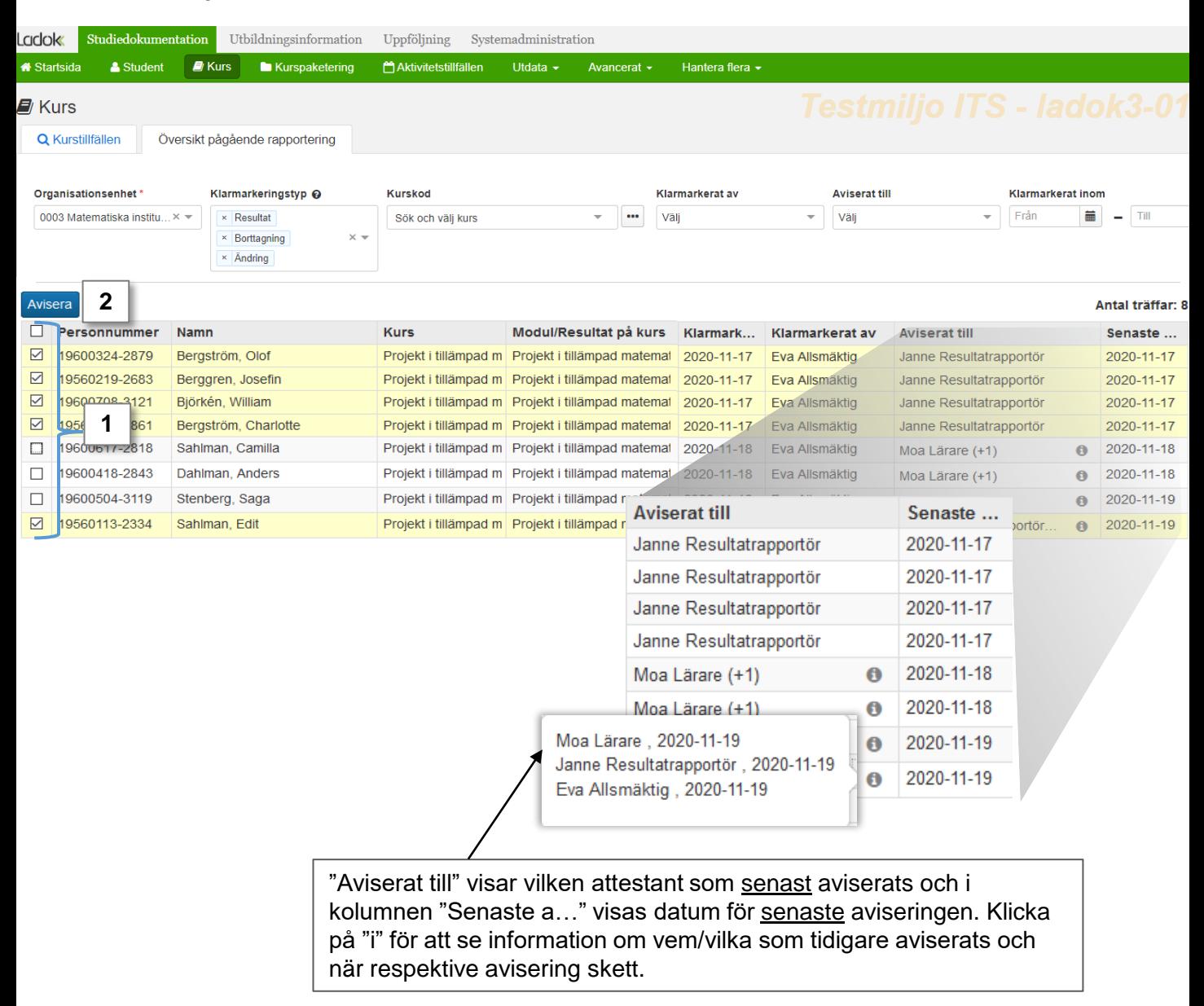